Dieses Dokument erklärt, wie Sie eine CSV-Datei mithilfe von

- <span id="page-0-2"></span>• [Microsoft Excel](#page-0-0) und
- [LibreOffice Calc](#page-0-1)

erstellen.

## <span id="page-0-0"></span>**Microsoft Excel**

Im Folgenden stellen wir Ihnen vor, wie Sie mithilfe von Microsoft Excel 2019 eine CSV-Datei erstellen. Bei den Vorgängerversion (2016, 2010, 2007) können Sie jedoch analog vorgehen.

1. Klicken Sie in Microsoft Excel auf die Registerkarte "Datei".

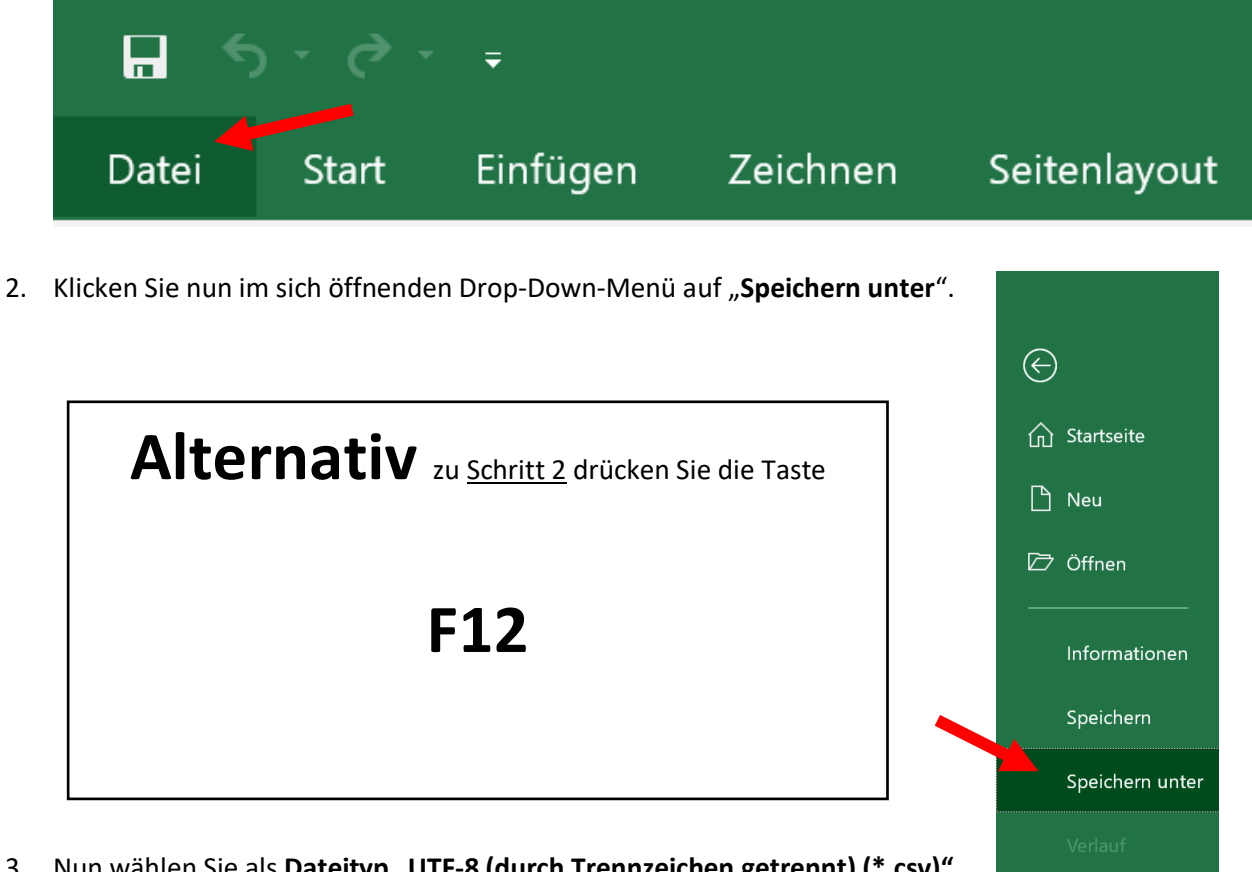

3. Nun wählen Sie als **Dateityp** "**UTF-8 (durch Trennzeichen getrennt) (\*.csv)"** aus.

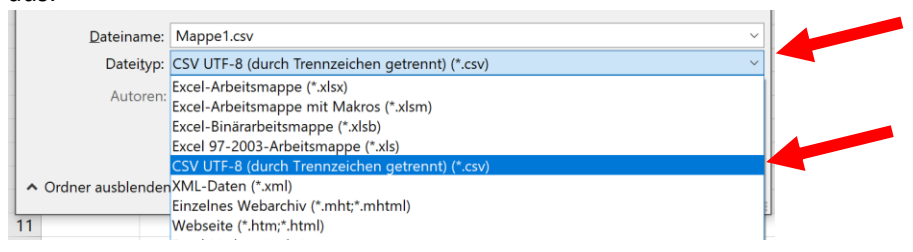

4. Abschließend klicken Sie auf "Speichern".

<span id="page-0-1"></span>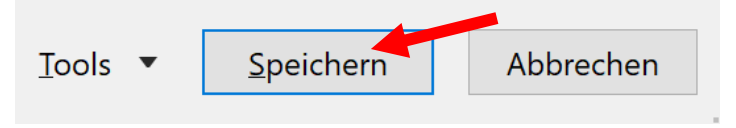

## **LibreOffice Calc**

In hiesigem Abschnitt zeigen wir Ihnen, wie Sie mithilfe von LibreOffice Calc eine CSV-Datei erstellen. *Tipp: Bei OpenOffice Calc können Sie analog vorgehen.* 

1. Klicken Sie auf die das Register "Datei".

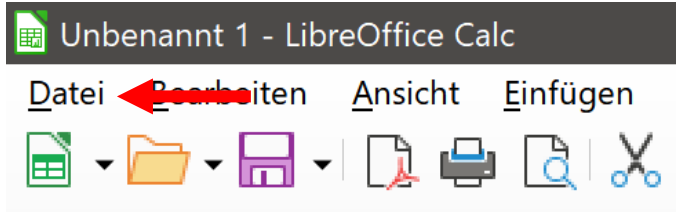

2. Wählen Sie im Drop-Down-Menü "Speichern unter".

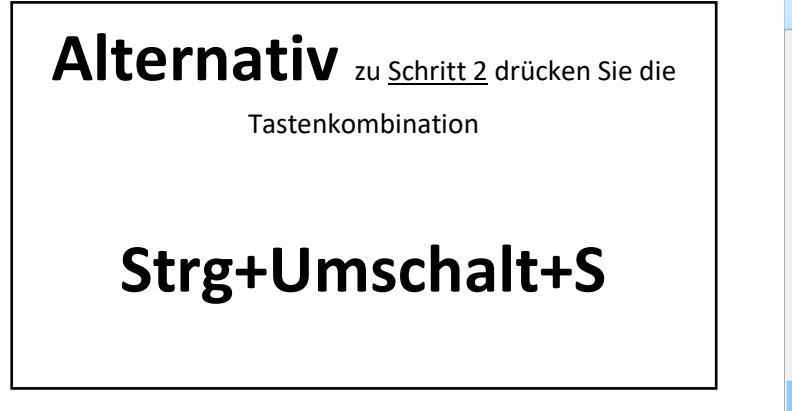

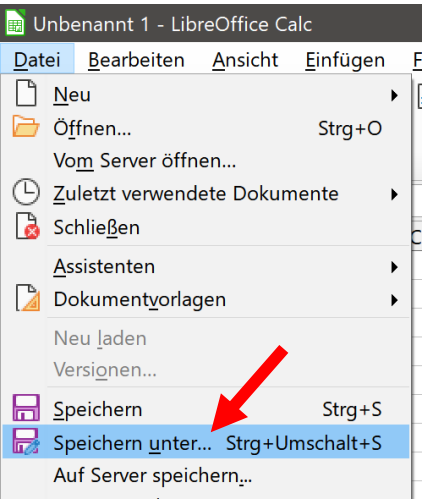

3. Als Dateityp wählen Sie "CSV-Datei" aus.

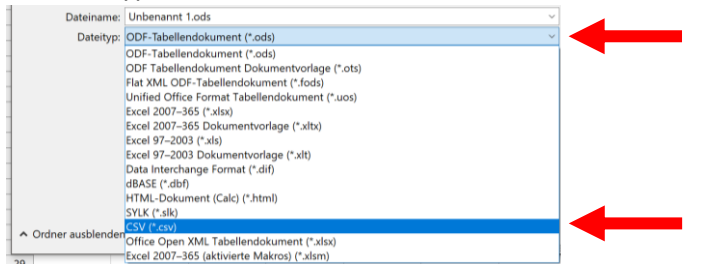

4. Abschließend klicken Sie auf "Speichern".

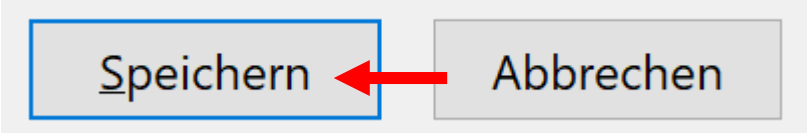

5. Nun müssen Sie das Dokumentenformat bestätigen. Klicken Sie hier auf "**CSV-Datei verwenden**".

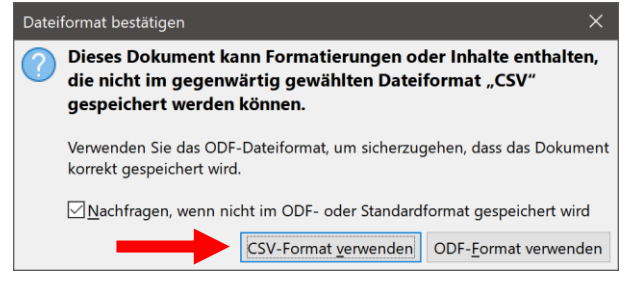

6. Im sich nun öffnenden Dialogfeld wählen Sie das Folgende aus: Zeichensatz: Unicode (UTF-8)

Feldtrenner: ; (Semikolon)

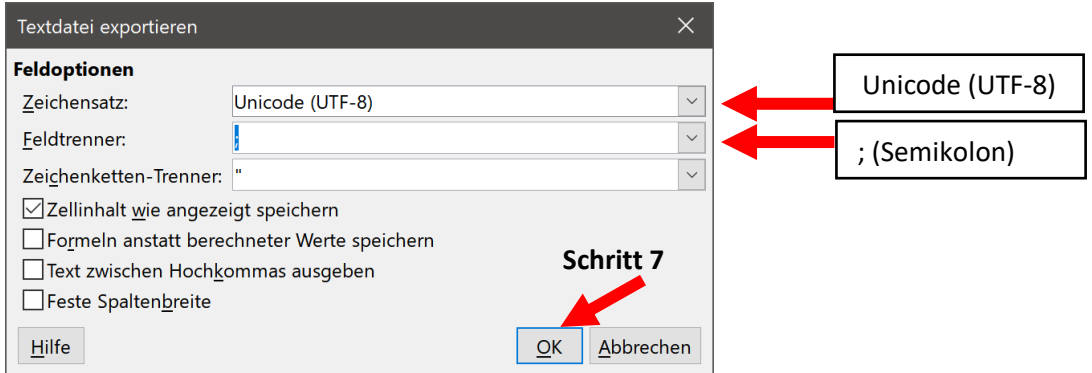

7. Klicken Sie abschließend auf "OK".

Zum **Dateianfang** springen